# **ÖĞRENCİ PORTALI KULLANIM KILAVUZU**

Cep telefonunuza gelen kullanıcı adı şifreniz ile sisteme giriş yapabilirsiniz.

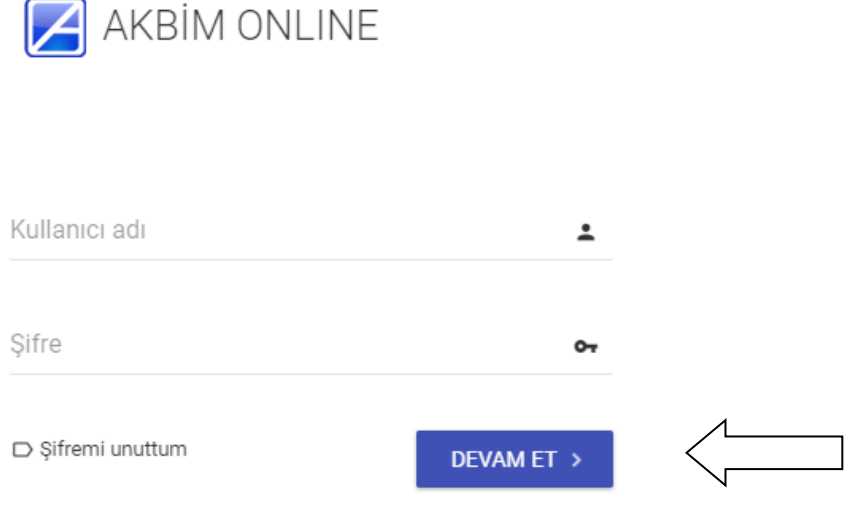

Kullanıcı adı ve şifrenizi girdikten sonra Devam Et butonuna basarak sisteme giriş yapabilirsiniz.

İlk girişte şifre değiştirme ve mail bilgilerinizi girme ekranı karşınıza çıkacaktır.Bu bilgileri doldurmanız gerekmektedir.

Portalınıza giriş yaptığınızda ana ekranınızda tüm bilgilerinize özet olarak ulaşabilirsiniz.

**Ajandanızdan** hangi gün hangi çalışmalarınızın, etkinliklerinizin,ödev veya etüt çalışmalarınızı vb. tüm bilgilere ulaşabilirsiniz.Günlerin üzerine gelerek o günkü olay hakkında bilgi sahibi olabilirsiniz.

Herhangi bir günün üstüne tıklayarak kendinize hatırlatma vb. bildirim ekleyebilirsiniz.

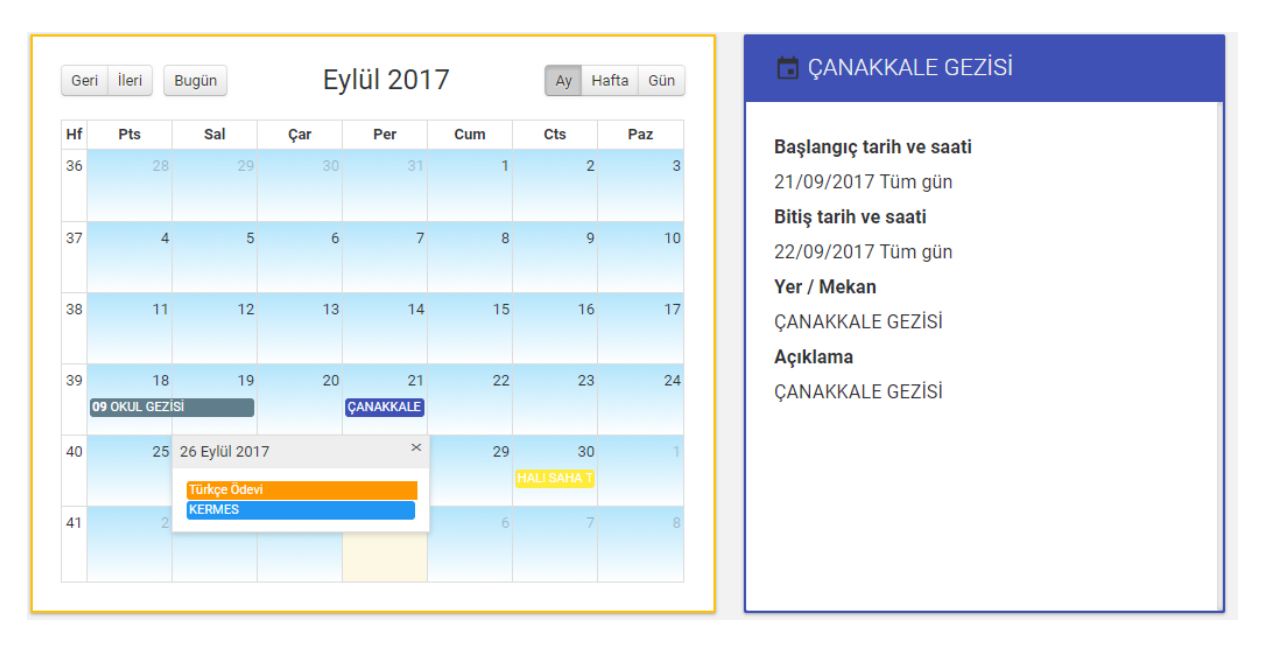

Ana ekranınızda duyuru,sınavlarınız,etkinlikler,ödev ve etüt çalışmalarınız, öğretmen yorumlarınız vb. bilgilere özet olarak ulaşabilirsiniz.

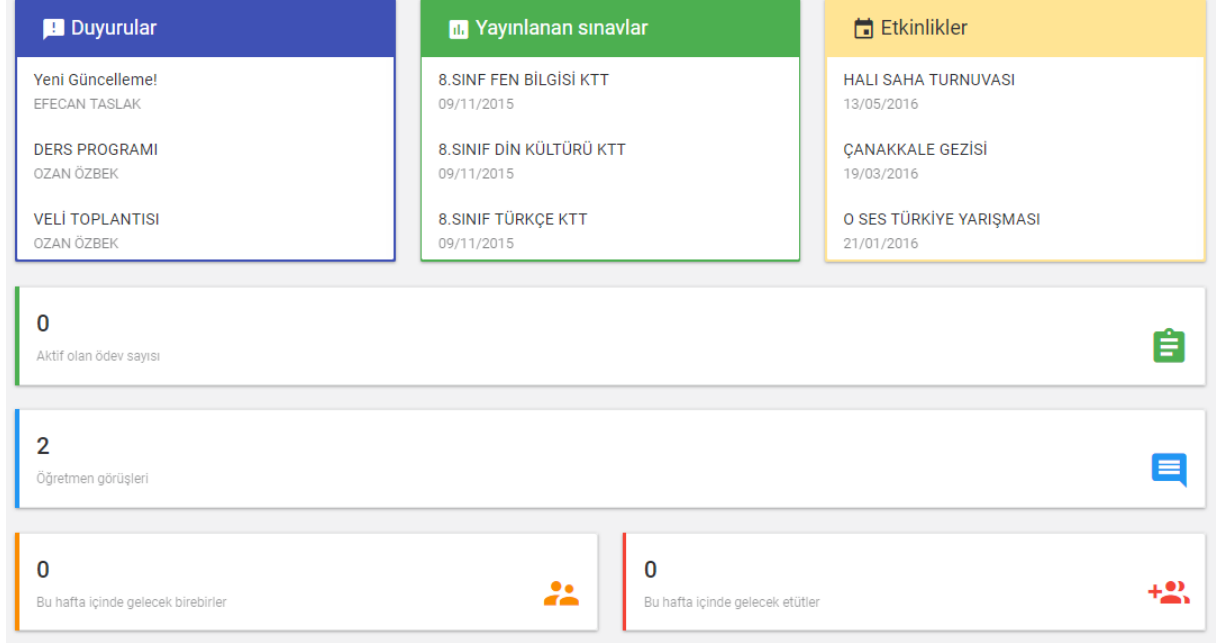

### **Duyurular** kısmından tüm duyurularınıza ulaşabilirsiniz.

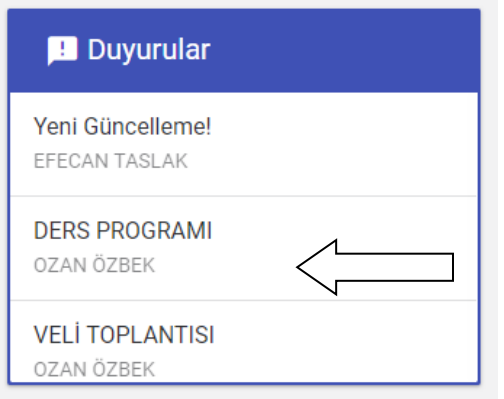

Duyurunun üzerine tıklayarak duyuru hakkında detaylı bilgiye ulaşabilirsiniz.

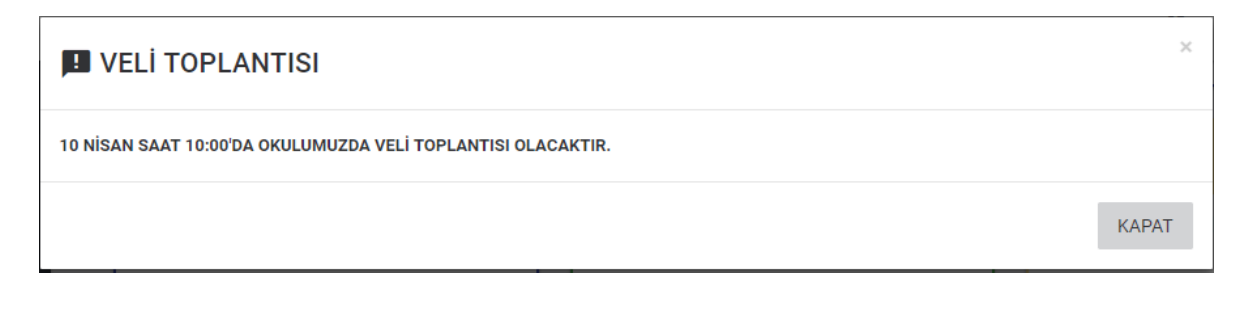

**Etkinlik** kısmından tüm etkinliklerinize ulaşabilirsiniz.

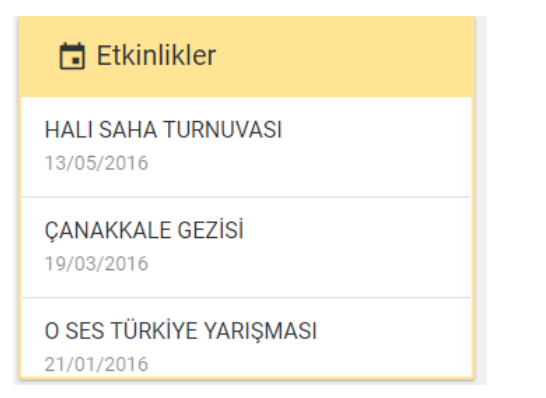

Etkinliğin üzerine tıklayarak etkinlik hakkında detaylı bilgiye ulaşabilirsiniz.

## **HALI SAHA TURNUVASI**

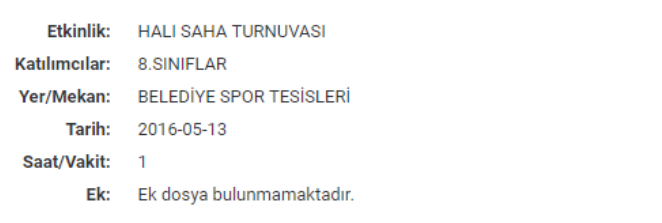

KAPAT

 $\times$ 

#### **Yayınlanan sınavlarınızı** takip edebilirsiniz.

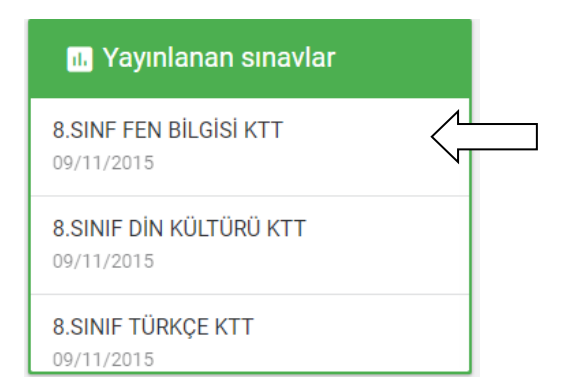

Sınavın üstüne tıklayarak puan ve derecesine ulaşabilirsiniz.

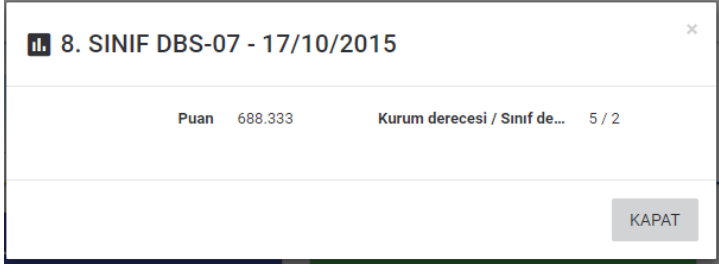

Detaylı bilgilere ulaşmak için kullanacağınız tüm menüleriniz sol tarafta yer almaktadır.

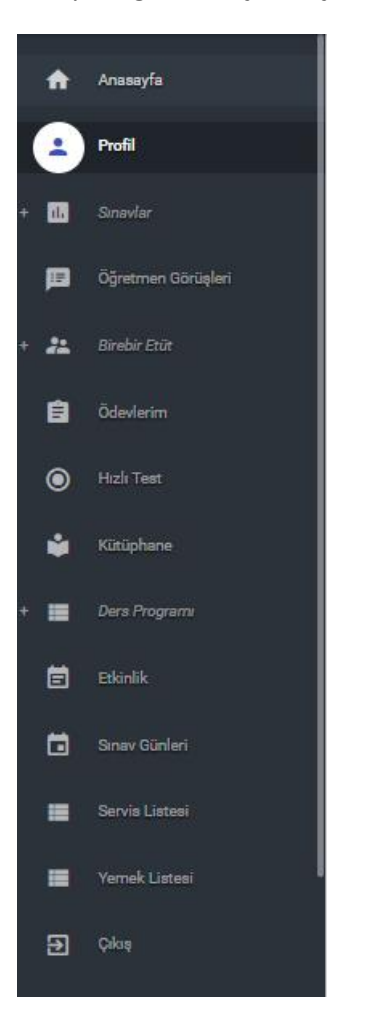

**Profil** Kısmından Şifre ve mail değişikliği işlemlerinizi gerçekleştirebilirsiniz.

Bilgilerinizi değiştirdikten sonra güncelle butonuna basmanız yeterlidir.

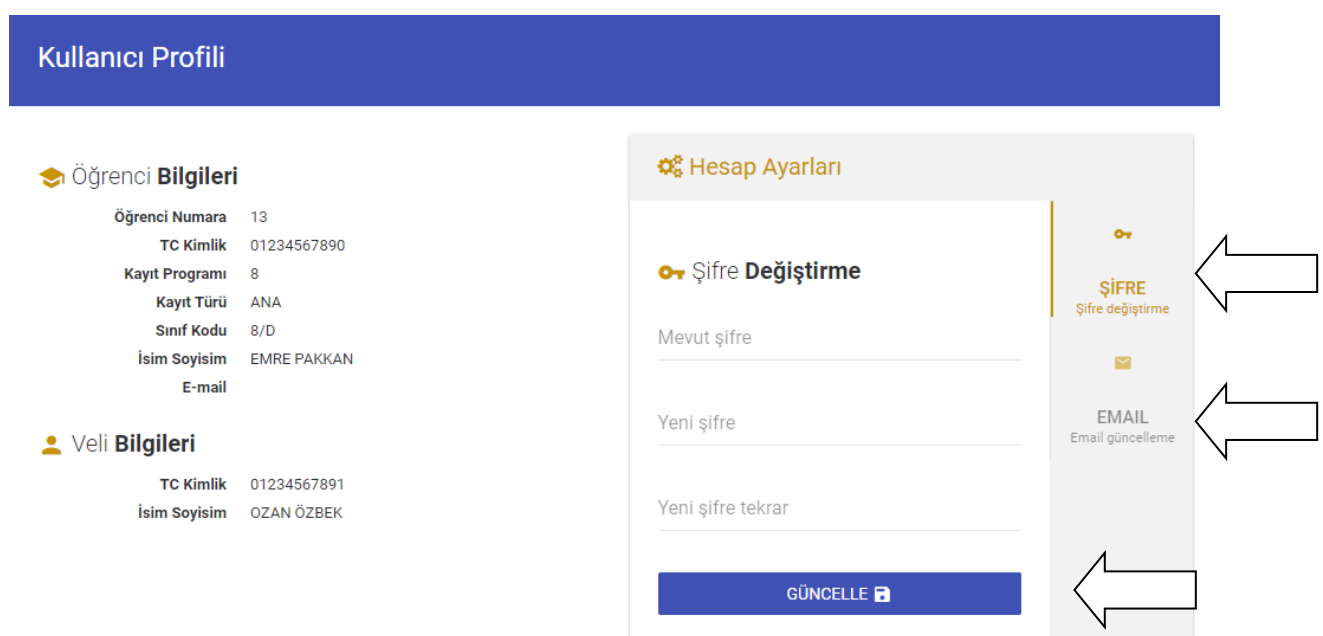

#### **SINAV SONUÇLARI**

Sınav Sonuçlarınız ile alakalı tüm bilgiye ulaşmak için **Sınavlar** menüsünden **Sınavlarım** kısmına giriş yapıyoruz.

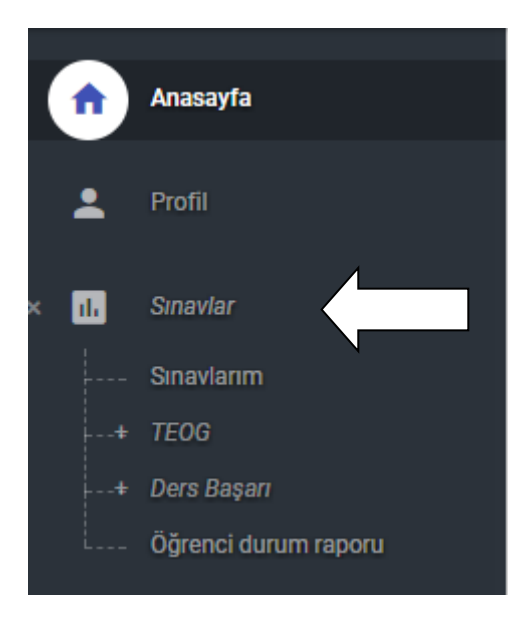

Açılan ekranda sınavlarınız ile alakalı tüm bilgiye ulaşabilirsiniz.

Girdiğiniz tüm sınavların puan grafiklerine ulaşabilirsiniz.

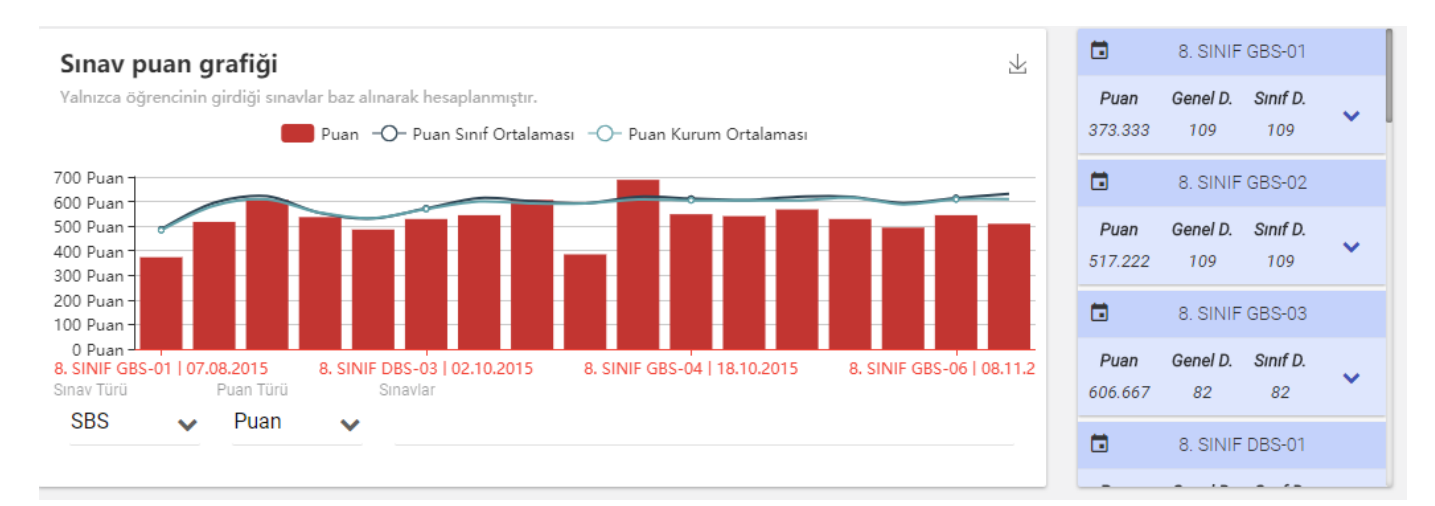

Sağ tarafta da bulunan **Sınav özet** kısmından sınavlarınızla ilgili karnelerinize ulaşabilirsiniz.

Karnenizi ekranda görün tüyülebilir ya da yazdırabilirsiniz.

#### $\blacksquare$ 8. SINIF GBS-01 Puan Genel D. Sinif D.  $\ddotmark$ 109 109 373.333 Karneyi önizle<br>8. SINIF GBS-02 jd. ٦  $\blacksquare$ ē Puan Genel D. Sinif D.  $\ddotmark$ 517.222 109 109 ۵ 8. SINIF GBS-03 Genel D. Sinif D. Puan Ÿ 606.667  $82$ 82 8. SINIF DBS-01  $\blacksquare$  $\sim$  $\overline{a}$

Karneniz üzerinden o sınav ile alakalı tüm bilgilerinize ulaşabilirsiniz.

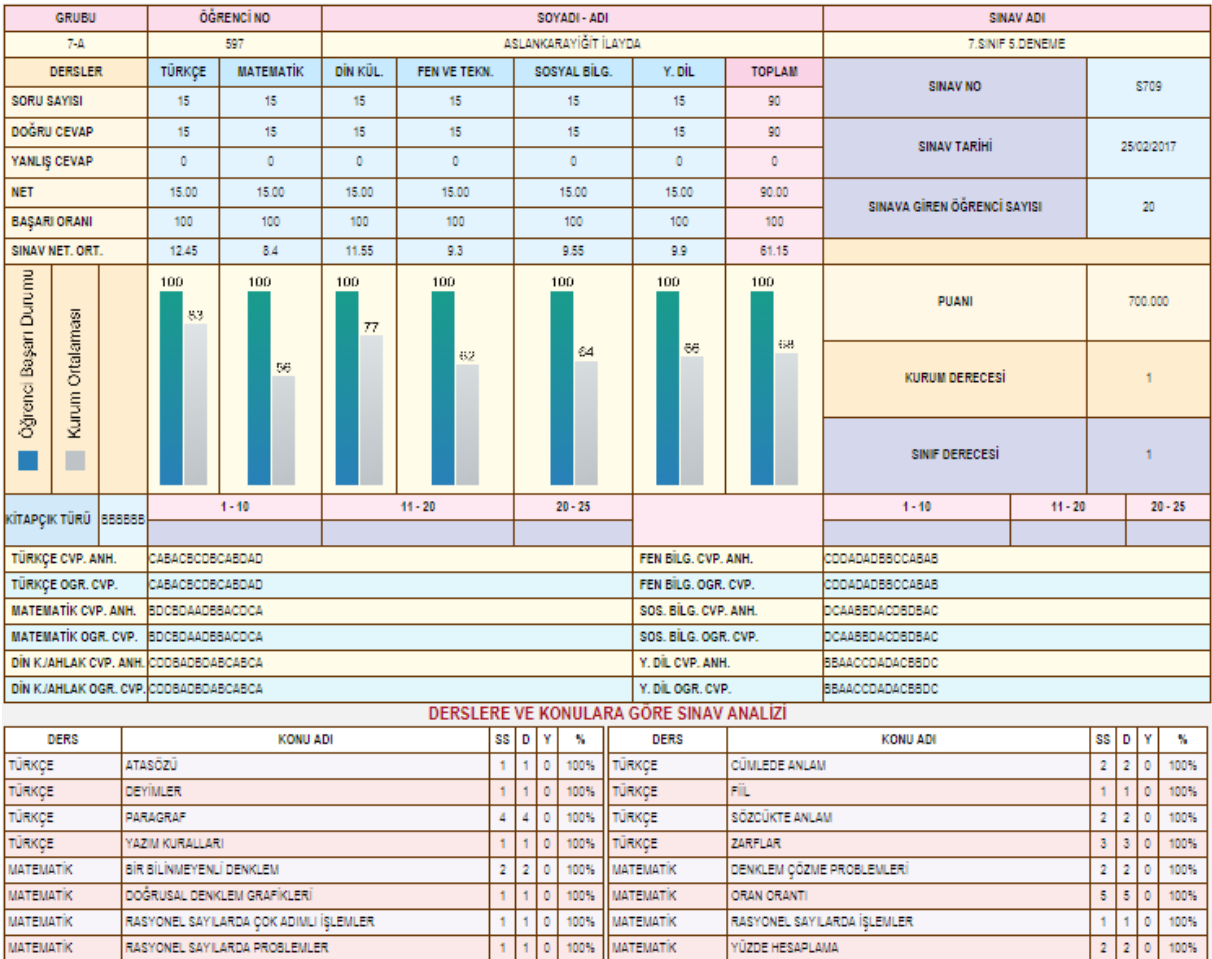

Girdiğiniz sınavlarınız ile ilgili ders – ders doğru yanlış sayılarınıza ulaşabilirsiniz.

Ayrıca ekranın sağ tarafında şık analizinizi de görebilirsiniz.İstediğiniz sınavın üstüne tıklayarak analiz kısmına ulaşabilirsiniz.Bu kısımdan hangi sorularda yanlış yaptığınızı takip edebilirsiniz.

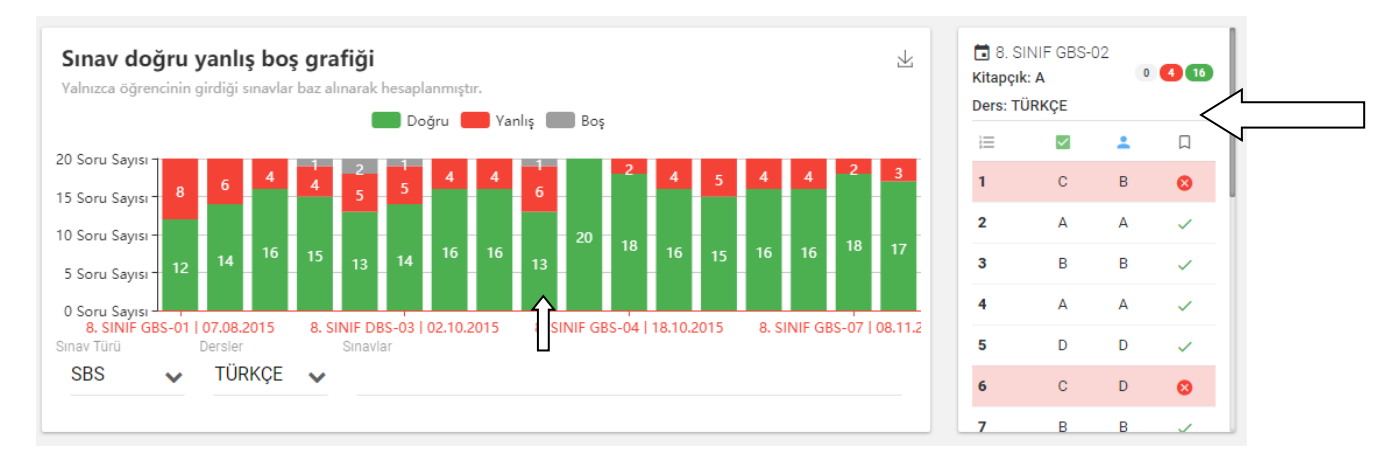

Girdiğiniz sınavların başarı grafiklerine ve güç dağılımlarına ulaşabilirsiniz.

İsterseniz tüm sınavlarınızdaki yada sınav seçimi yaparak tek bir sınavdaki bilgilerinize de ulaşabilirsiniz

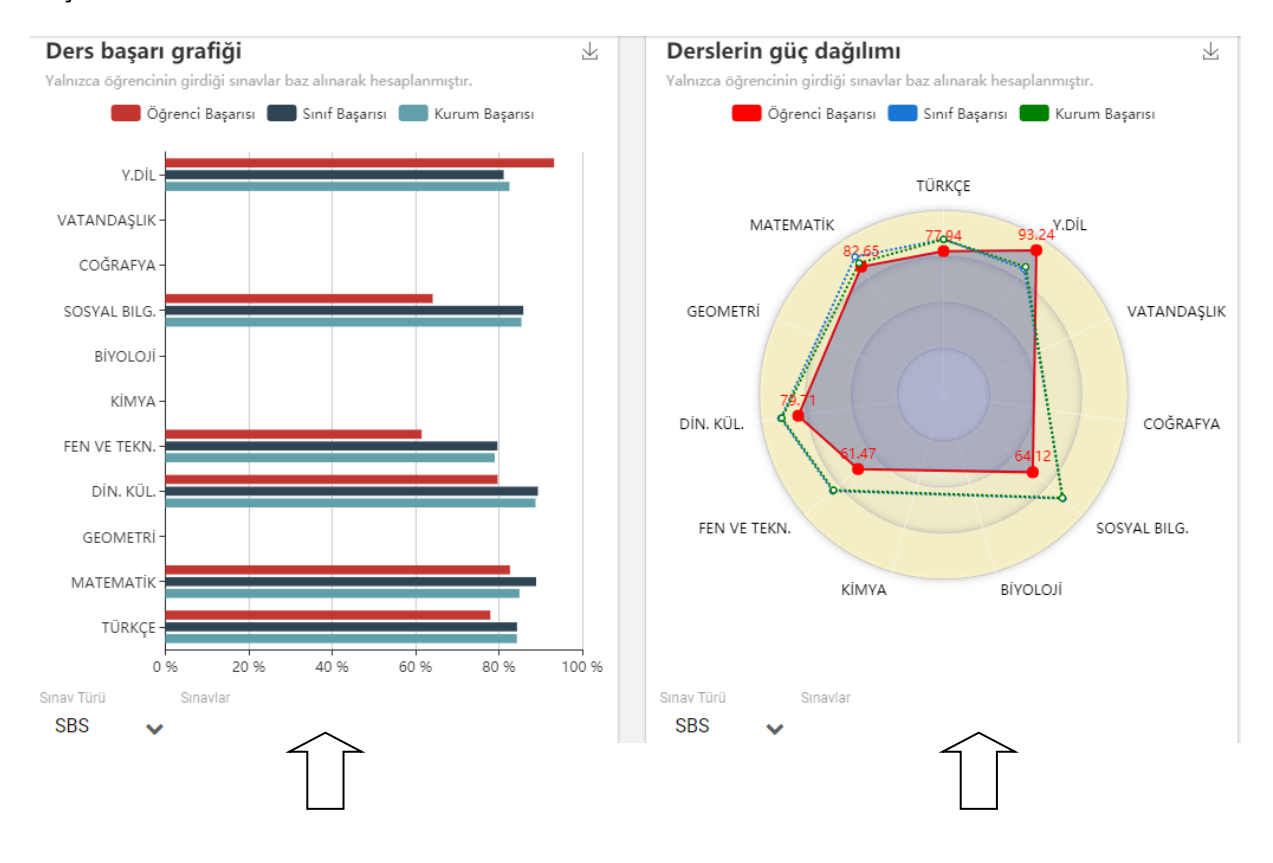

#### Ders ve Puan başarı grafiklerinize ulaşabilirsiniz.

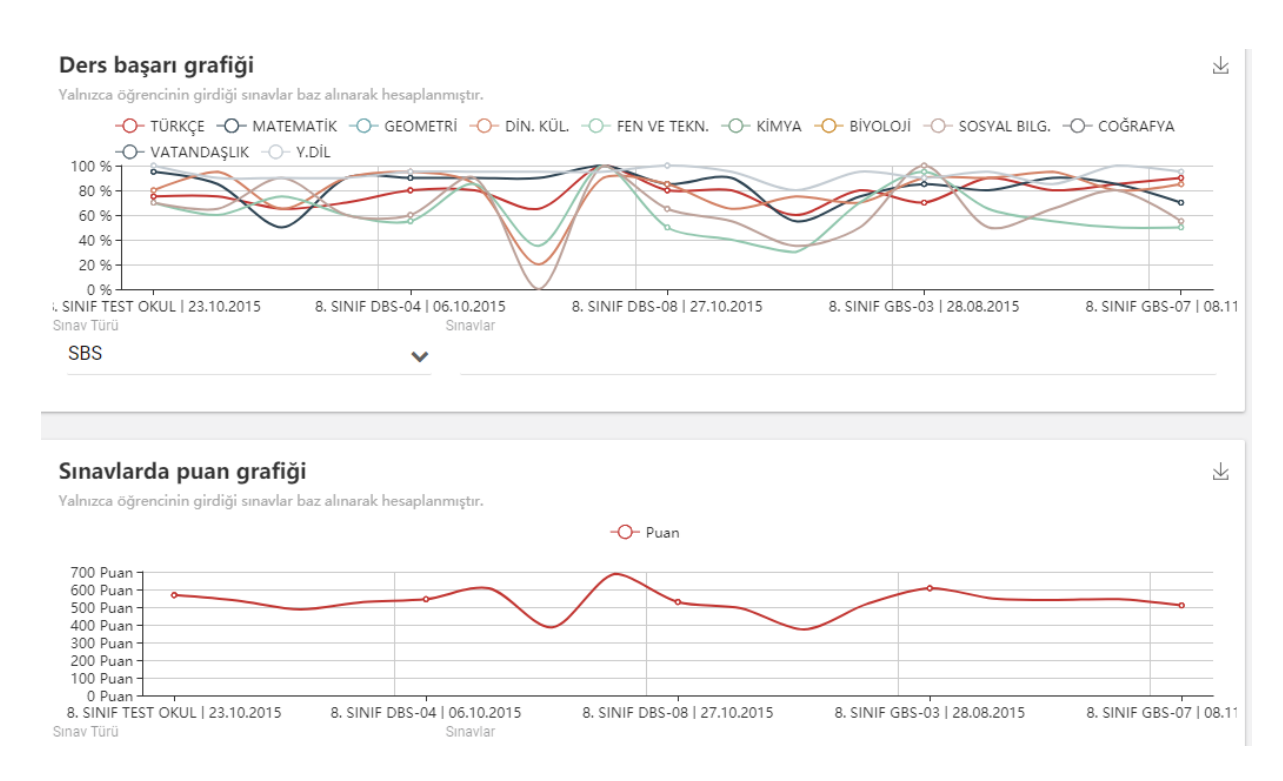

Sınavlarınızdaki konulara göre durumunuzu takip edebilirsiniz. Başarı yüzdesi düşük olan konularınız farklı renkte karşınıza gelecektir.İsterseniz bu konulardan öğretmenlerinizden birebir alabilirsiniz.Konuların yanında buluna + butonuna basarak bu işlemi gerçekleştirebilirsiniz.

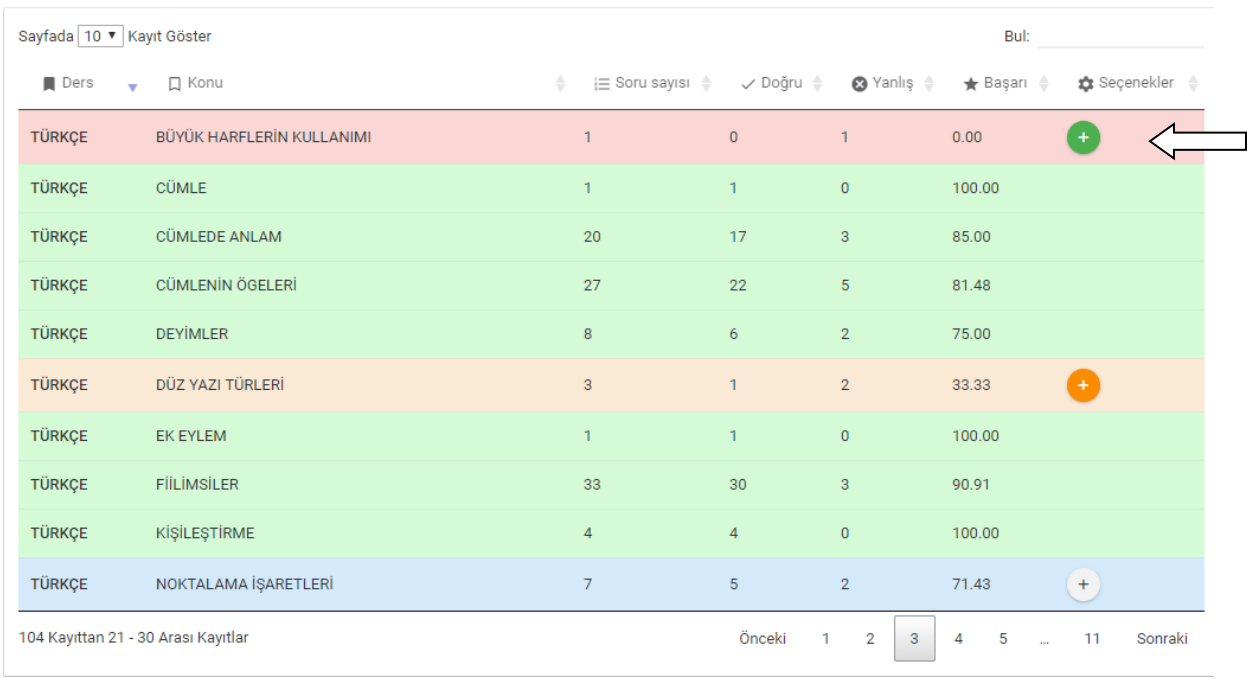

**Öğrenci Durum Raporu** kısmından şuana kadar girdiniz tüm sınavlarınızı,size verilen tüm ödevleri,girmiş olduğunuz tüm etüt çalışmaları vb. bir çok bilgiliyi tek bir ekran üzerinden görüntüleyebilirsiniz.

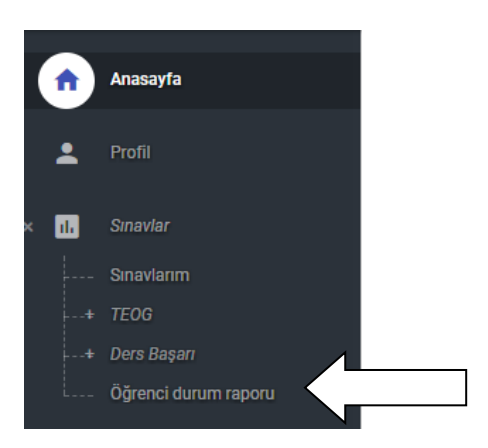

Açılan ekranda istediğiniz bilgileri detaylı yada özet olarak seçimlerini yapabilirsiniz.İsterseniz bazı alanları gösterme seçeneğini seçerek kapatabilirsiniz.

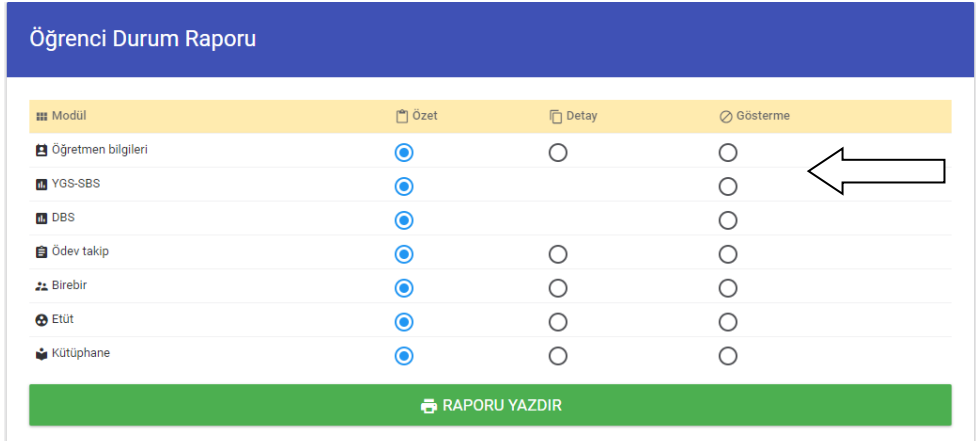

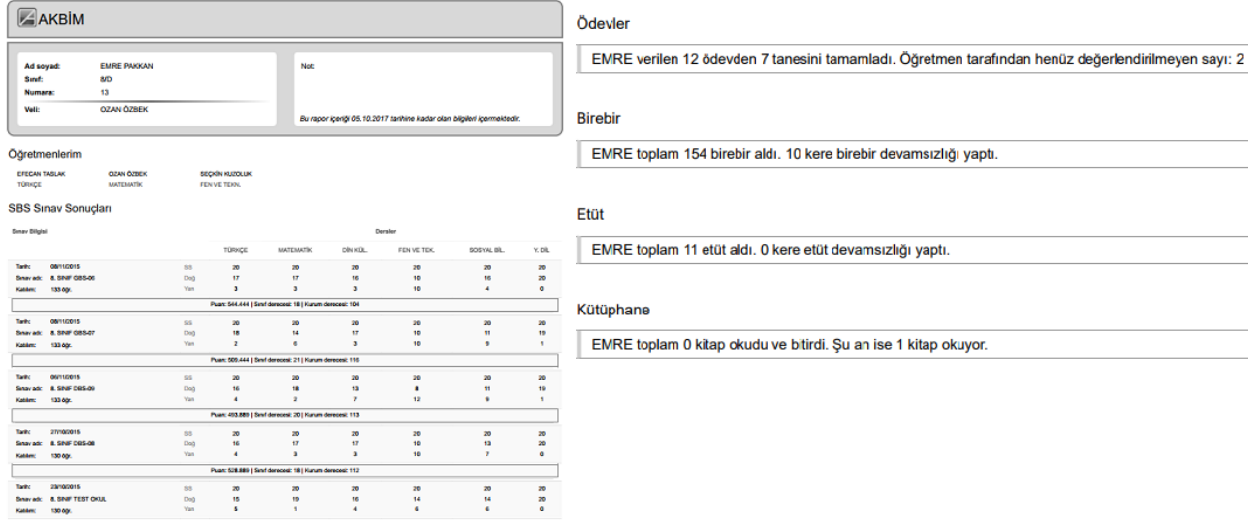

## **Öğretmen Görüşleri**

Öğretmenlerinizin hakkınızda yazdığı yorum ve görüşleri takip edebileceğiniz kısımdır.

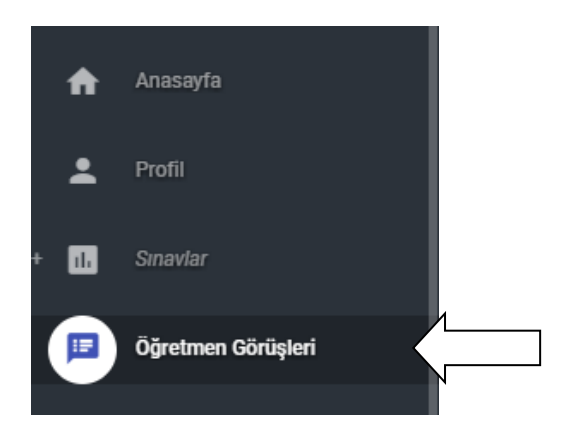

Öğretmenlerin yazdığı yorumları buradan takip edebilirsiniz.

Sağ tarafta bulunan filtreleme kısmından yazılan raporları filtreleyebilirsiniz.

## Öğretmen Görüşleri

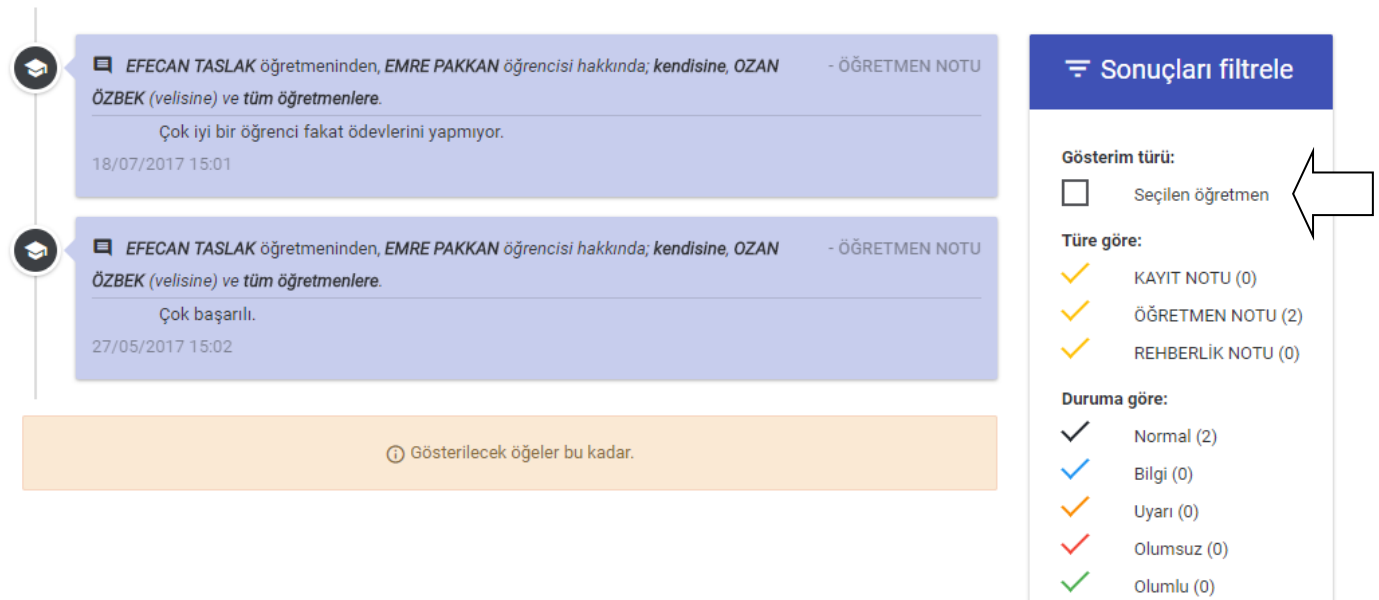

#### **BİREBİR – ETÜT SİSTEMİ**

**Birebir alma** 

Öğretmenlerinizden birebir çalışması alabileceğiniz kısımdır.Bu kısımdan birebir alabilir,aldığınız birebirlerin rapor ve grafiklerine ulaşabilirsiniz.

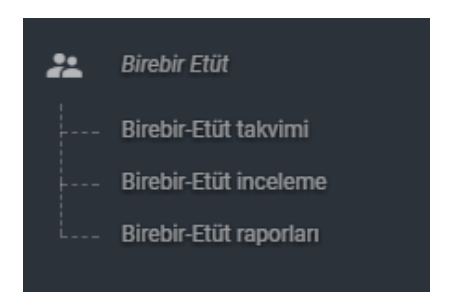

Birebir almak için **Birebir-Etüt takvimine** tıklıyoruz.

Açılan ekrandan birebir almak istediğimiz ders ve öğretmeni seçiyoruz.

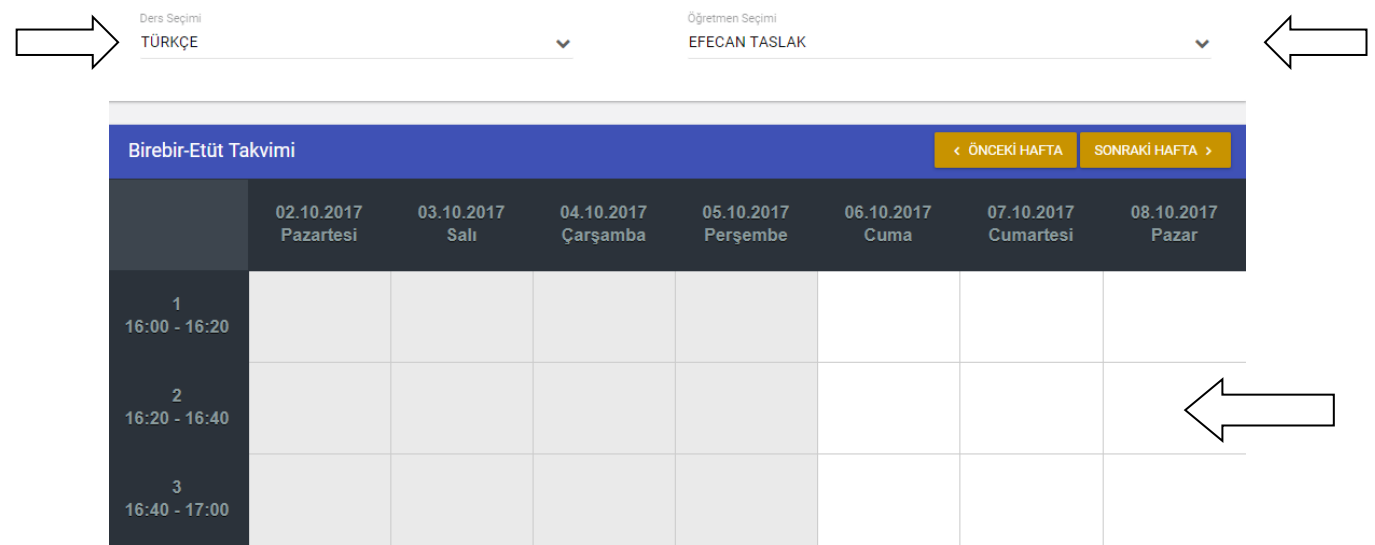

Karşımıza öğretmenimizin birebir takvimi gelecektir.Boş bir günden birebir almak için o saatin üzerine tıklıyoruz.

Açılan ekrandan birebir konusu seçip **kaydet** butonuna basıyoruz ve öğretmenimizden birebir almış oluyoruz.

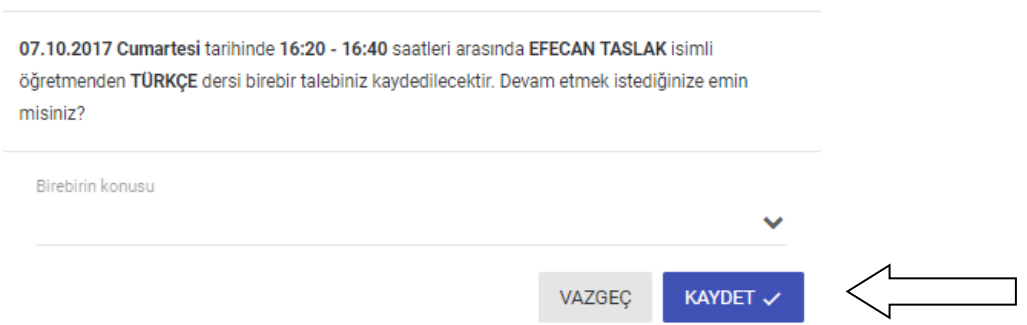

### **Birebir Etüt inceleme**

Birebir etütlerimiz ile ilgili bilgilere ulaşabileceğimiz kısımdır.

Aldığınız toplam birebir , etüt vb tüm bilgilere ulaşabilirsiniz.

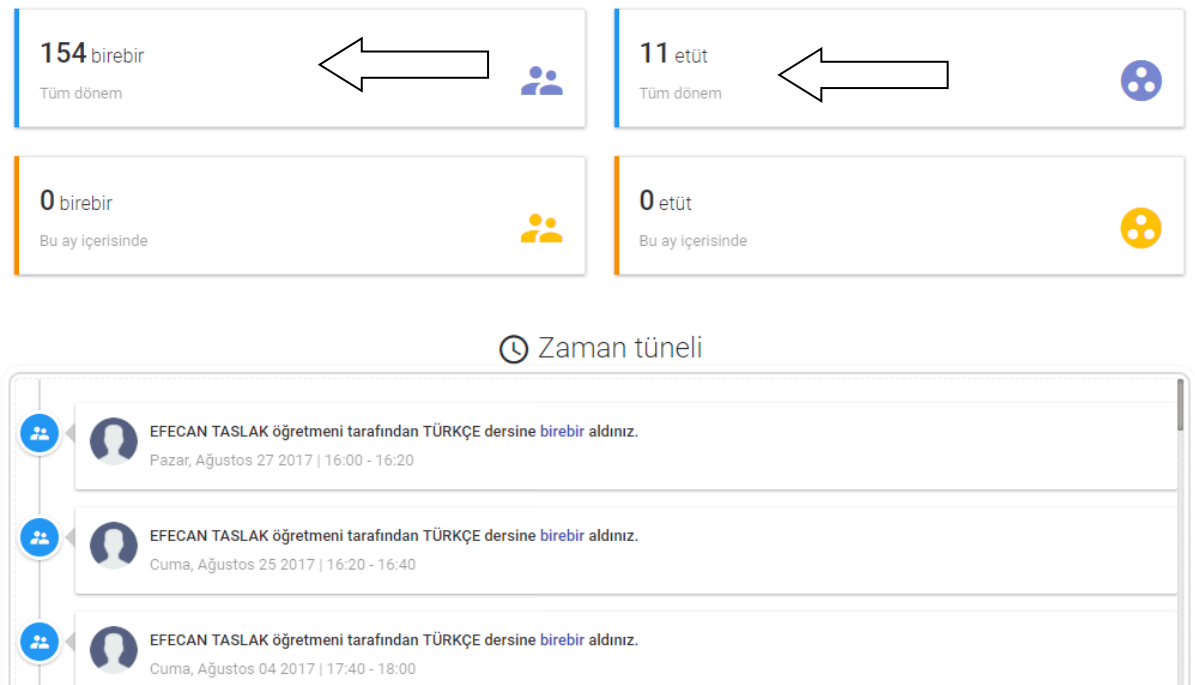

Aldığınız birebir veya etütler ile ilgili grafiklere ulaşabilirsiniz.

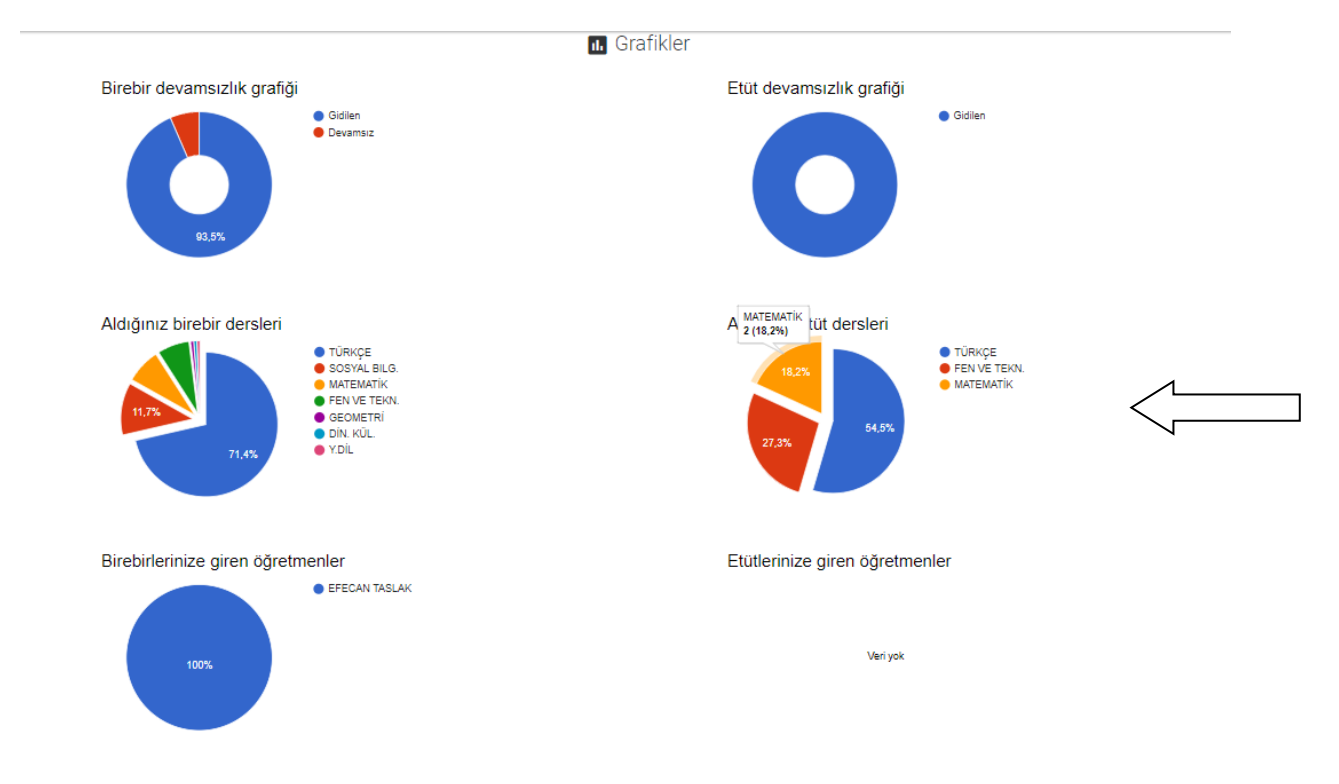

#### **Ödevlerim** kısmından ;

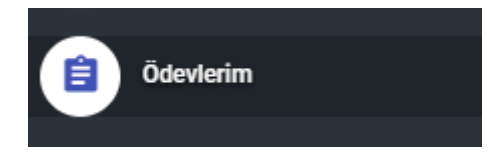

Öğretmenlerinizin sizlere verdiği ödevleri takip edebilirsiniz. Buradan ödevlerinize, ödev sonuçlarına o ödevle ilgili eklenmiş dosyalara vb bilgilere ulaşabilirsiniz.

Ekranda ödevinizin durumunu, puanını, öğretmeninizin yorumunu vb. tüm bilgilere ulaşabilirsiniz.

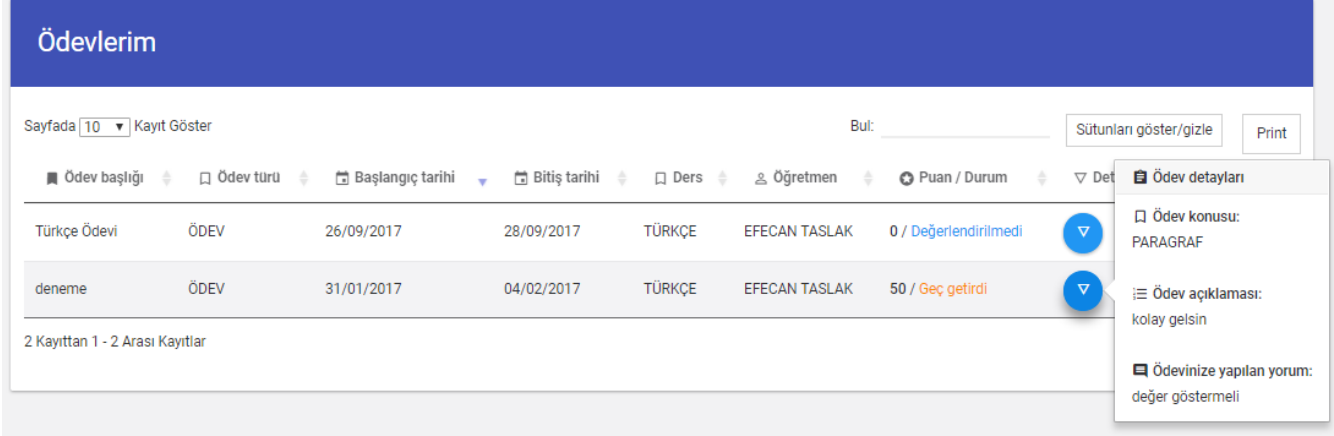

Ödev ile ilgili eklenmiş dosyaları da ödev eki kısmından indirebilirsiniz

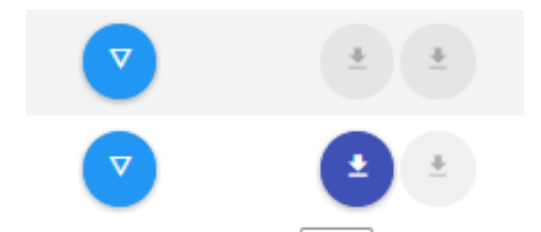

#### **Hızlı Test** kısmından;

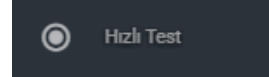

Öğretmenlerinizin yüklediği testleri portalınız üzerinden çözebileceğiniz kısımdır.

Açılan ekranda aktif olan yada bitmiş testlerinizi görebilirsiniz.

Testinizi çözmek için seçeneklerdeki butona basmanız yeterlidir.

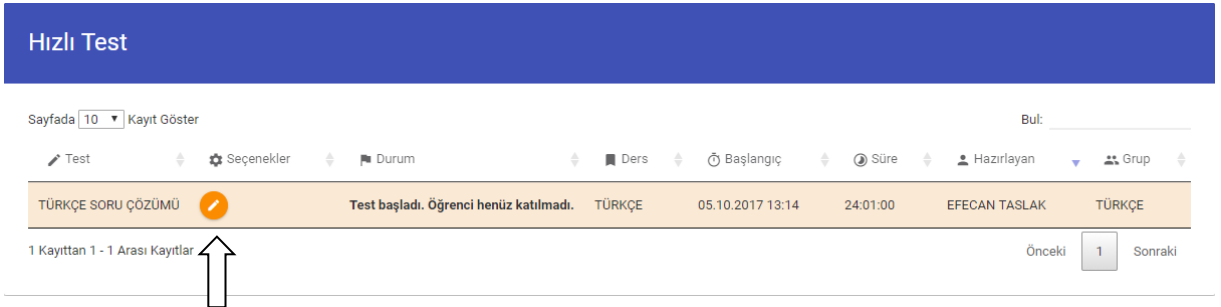

Açılan ekranda sorularınız karşınıza gelecektir.Sağ tarafta bulunan kodlama kısmından işaretlemelerinizi yapıp Testi Sonlandır butonuna basmanız yeterlidir.

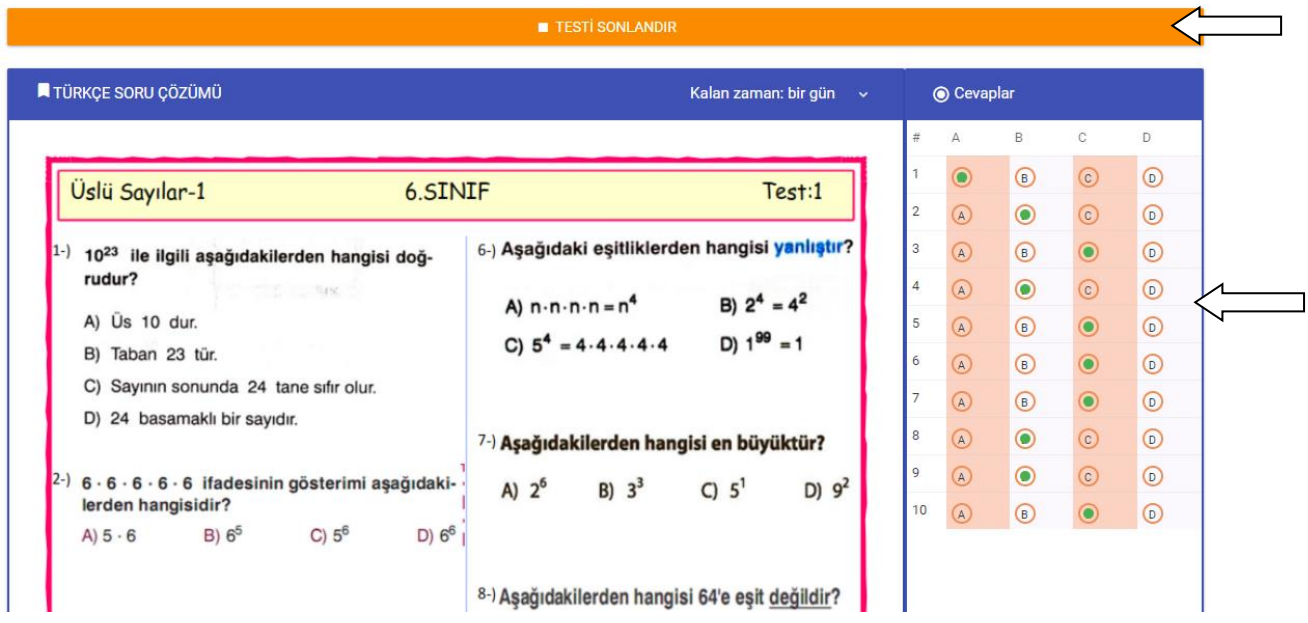

Testi sonlandır butonuna bastıktan sonra karşınıza sonuçlarınız gelecektir.

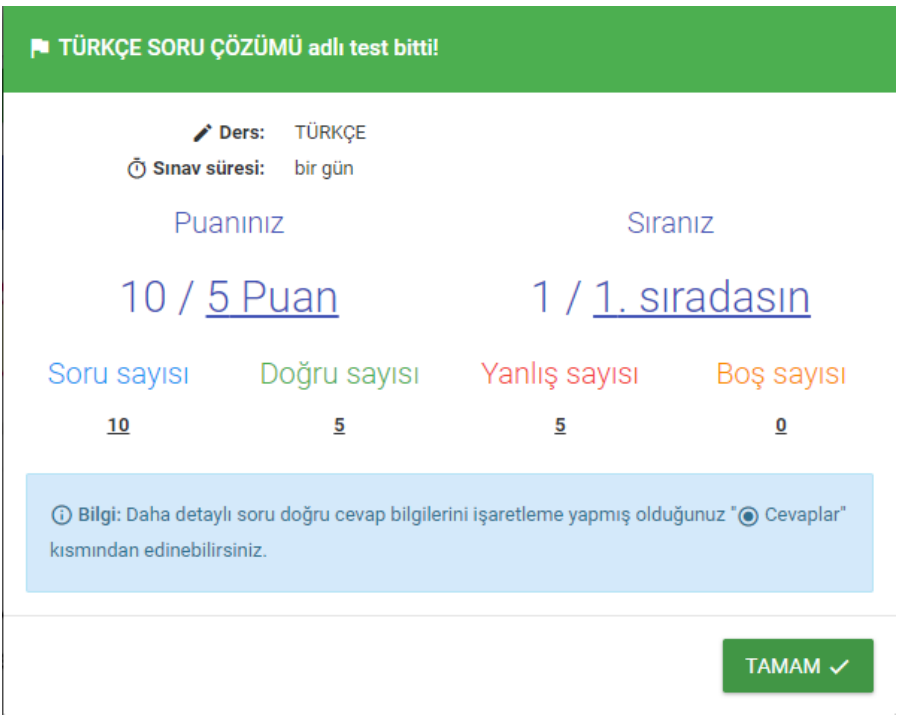

**Tamam** butonuna bastıktan sonra sağ taraftaki şıklarınızdan hangi sorularda yanlış yaptığınızı görebilirsiniz.

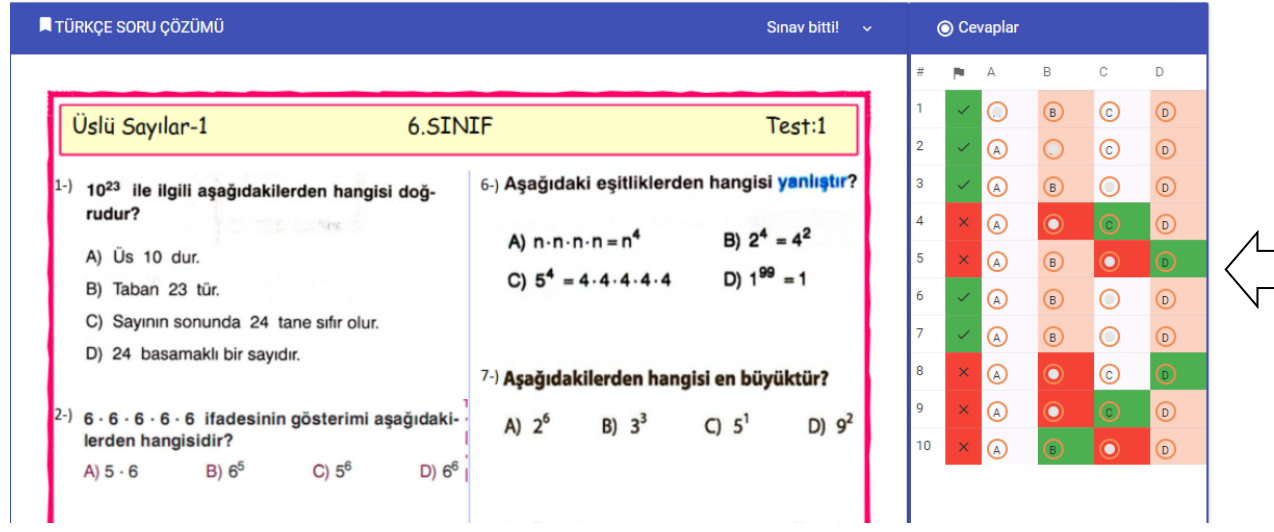

#### **Kütüphane** kısmından;

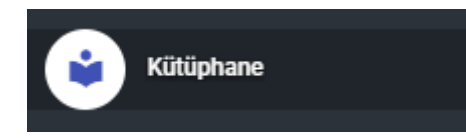

Okuduğunuz yada okumakta olduğunuz kitapları takip edebilirsiniz.

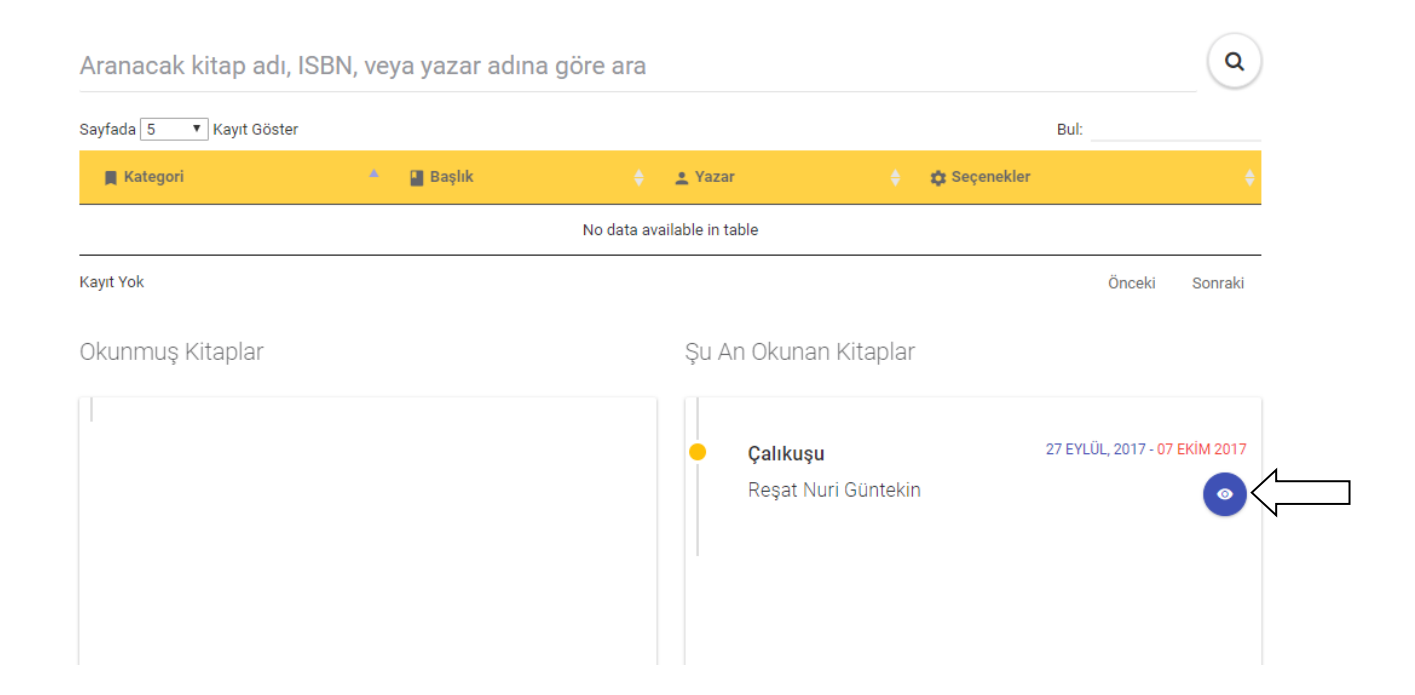

Okunan kitaplar hakkındaki yorumları ve puanlamayı görebilir ve kitabı okuyup teslim ettikten sonra kendinizde puanlama ve yorum yapabilirsiniz.

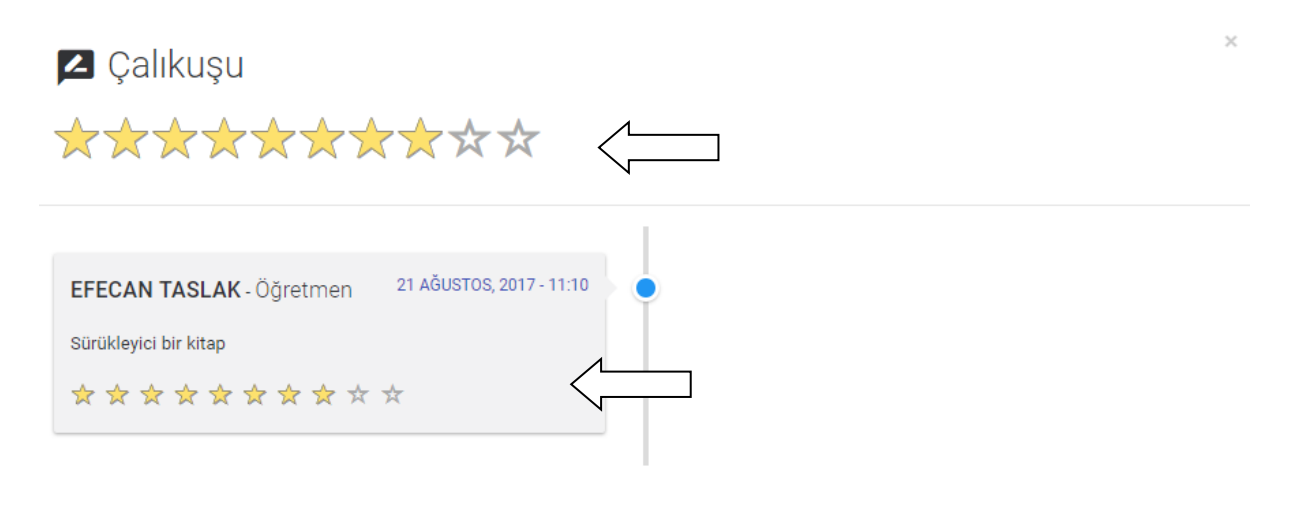

#### **Kulüp kısmından;**

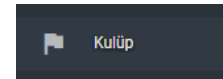

Kulüplere üye olabilirsiniz ve üye olduğunuz kulüp ile ilgili paylaşımları,resimleri ve aktiviteleri buradan takip edebilirsiniz.

Bilgi: 22.11.2017 10:00 ve 02.12.2017 15:00 tarihleri arasında seçebileceğiniz kulüpler listelenmiştir. Bu alanı tıklayarak kulüp seçim ekranına gidebilirsiniz.

Portala giriş yaptığınızda ana ekranınızda belirli tarihler arasında katılabileceğiniz kulüp var ise bildirim olarak göreceksiniz.Soldaki menüde yada bu bildirime tıklayarak kulüp seçimi ekranına gidebilirsiniz.

Açılan ekranda hangi kulübe katılmak istiyorsanız o kulübün üstüne tıklayarak katılımı gerçekleştirebilirsiniz.

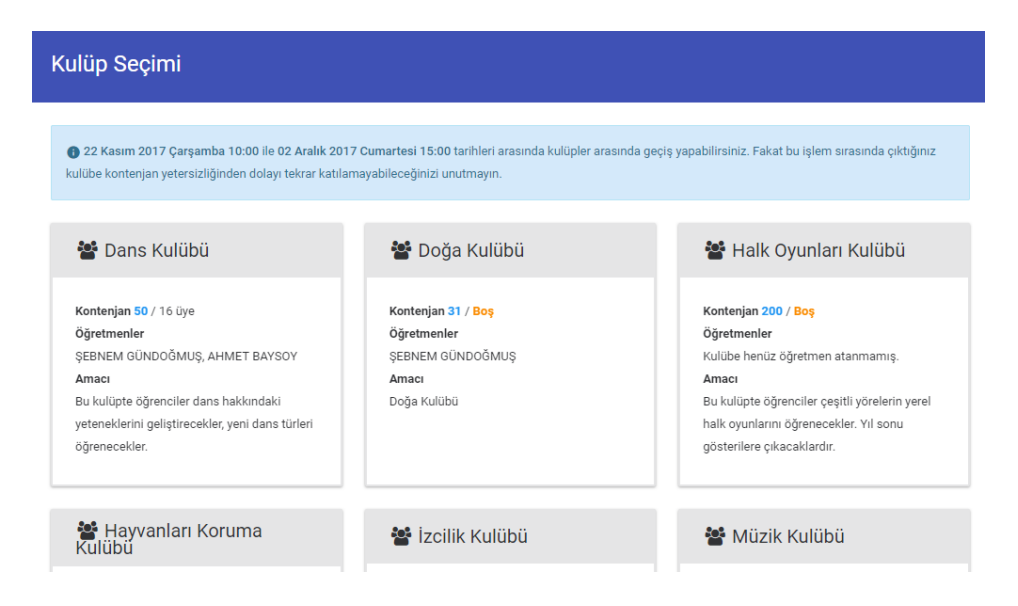

Katılmak istediğiniz kulübün üzerine gelerek kulübe katıl butonuna basınız.

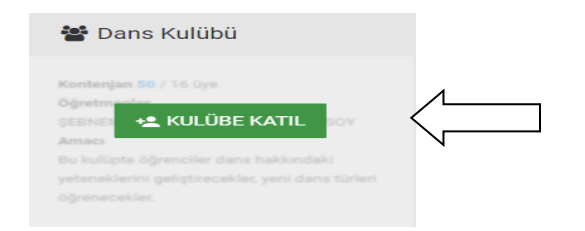

#### Ekrana çıkan uyarıda **Katıl** butonuna basınız.

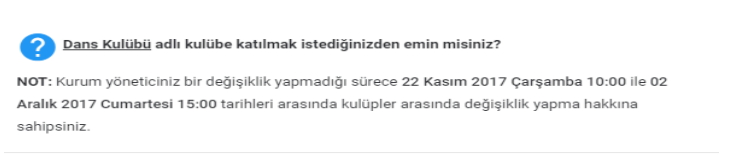

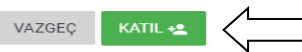

Katıldığınız kulüp ile ilgili bilgiler karışınıza çıkacaktır.Kulübünüzdeki katılımcıları,kulüp ile ilgili paylaşım ve bilgileri bu ekrandan takip edebilirsiniz.

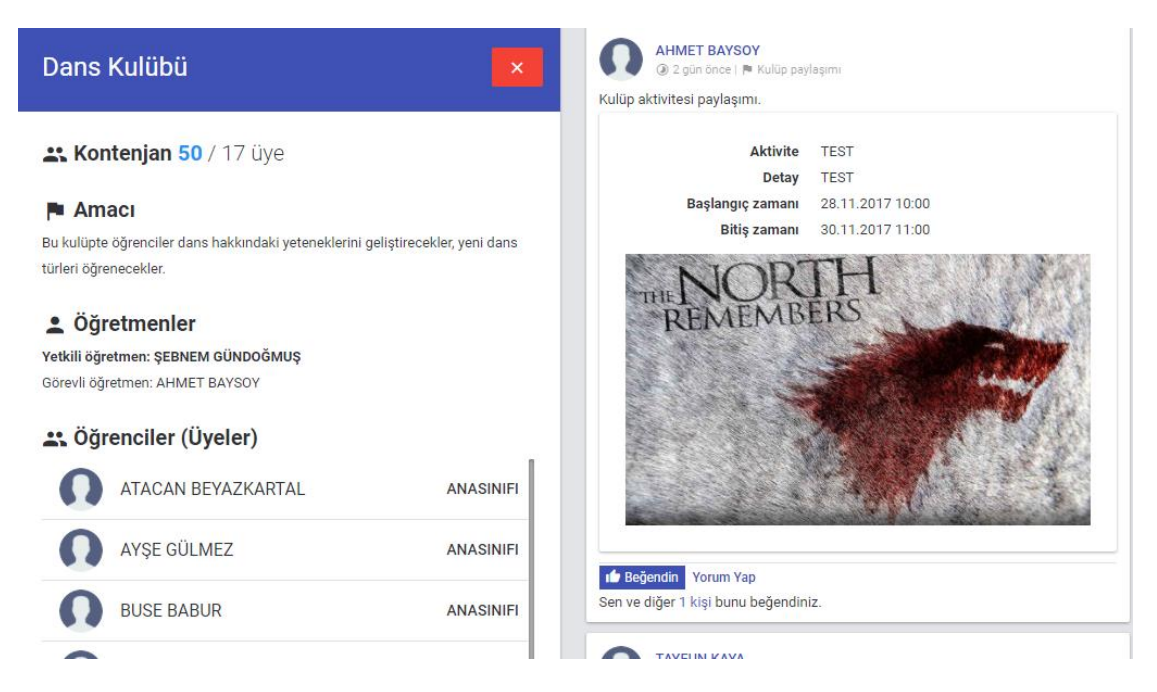

Ekranın altında bulunan aktivite listesinden aktiviteleriniz hakkında bilgi sahibi olabilirsiniz.

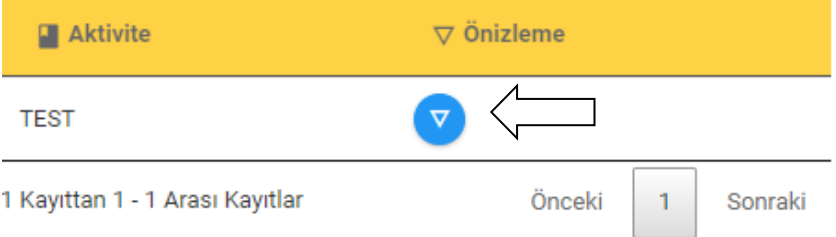

Belirlenen tarihler arasında kulüpten ayrılmak için kulüp başlığında bulunan çıkış butonuna basabilirsiniz.

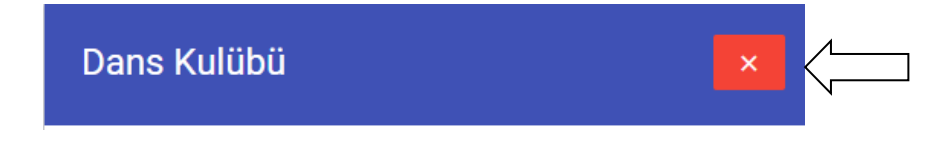

## **Ders Programı** kısmından;

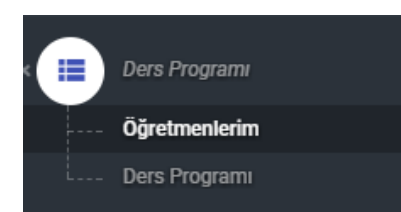

Dersinize giren öğretmenlerinizi ve Ders programlarınızı görüntüleyebilirsiniz.

## Öğretmenlerim;

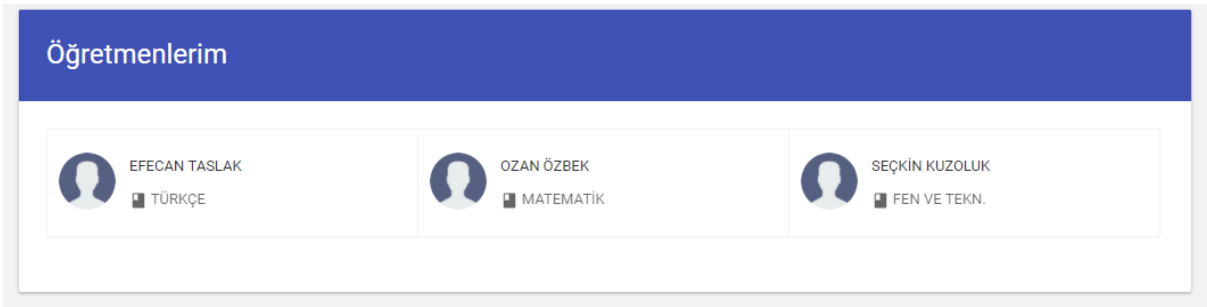

#### Ders Programı

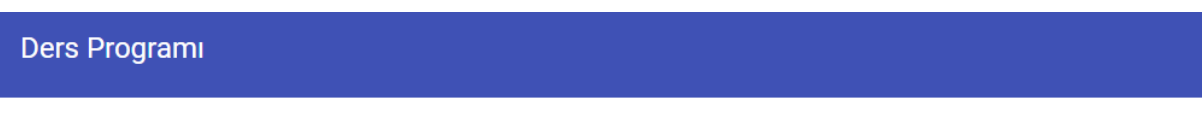

#### g Eğer dosya görüntülenmezse burayı tıklayın.

± Dosyayı indirmek için burayı tıklayın.

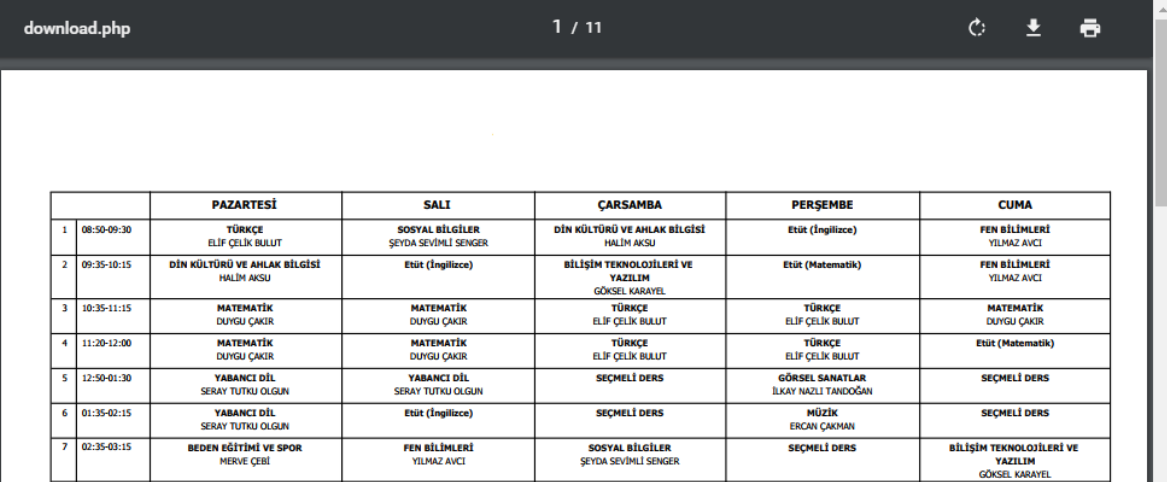

#### **Etkinlik** kısmından;

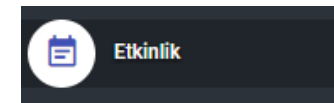

Yaklaşan etkinliklerinizi takip edebilisiniz ve etkinlikle alakalı fotoğraf vb. detaylara ulaşabilirsiniz.

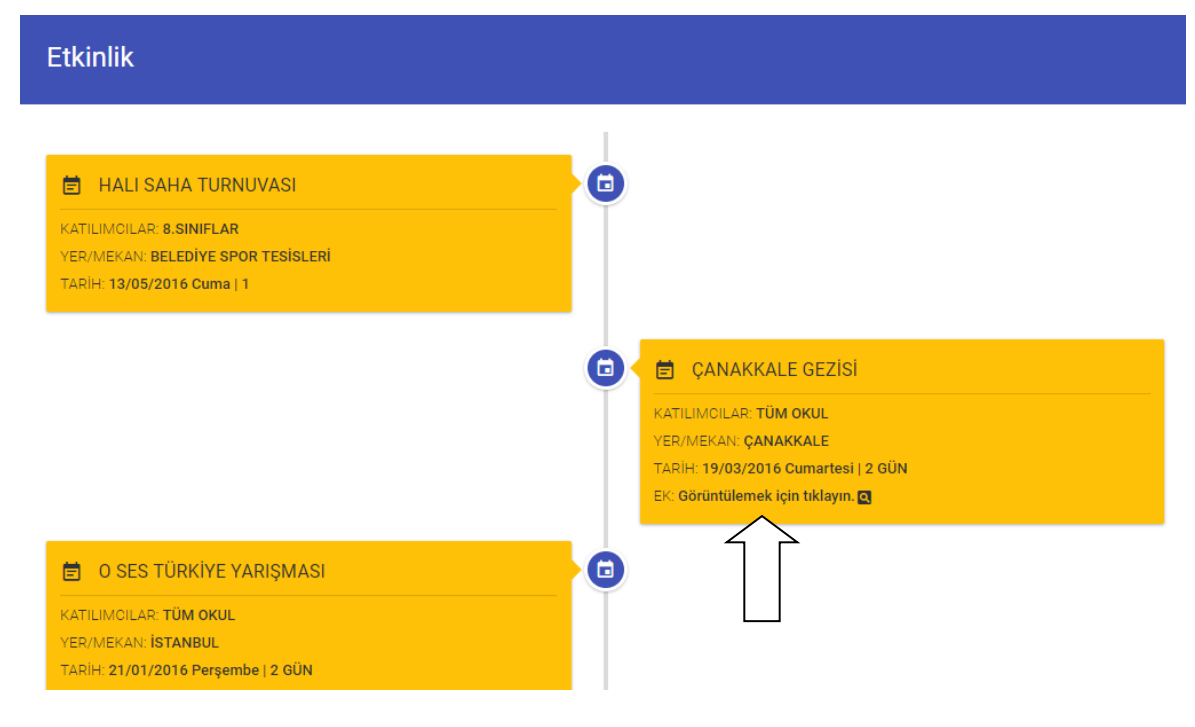

#### **Sınav günleri** kısmından;

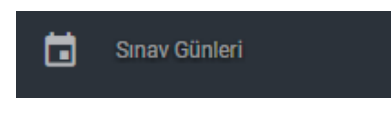

Sınav takviminizi takip edebilirsiniz.

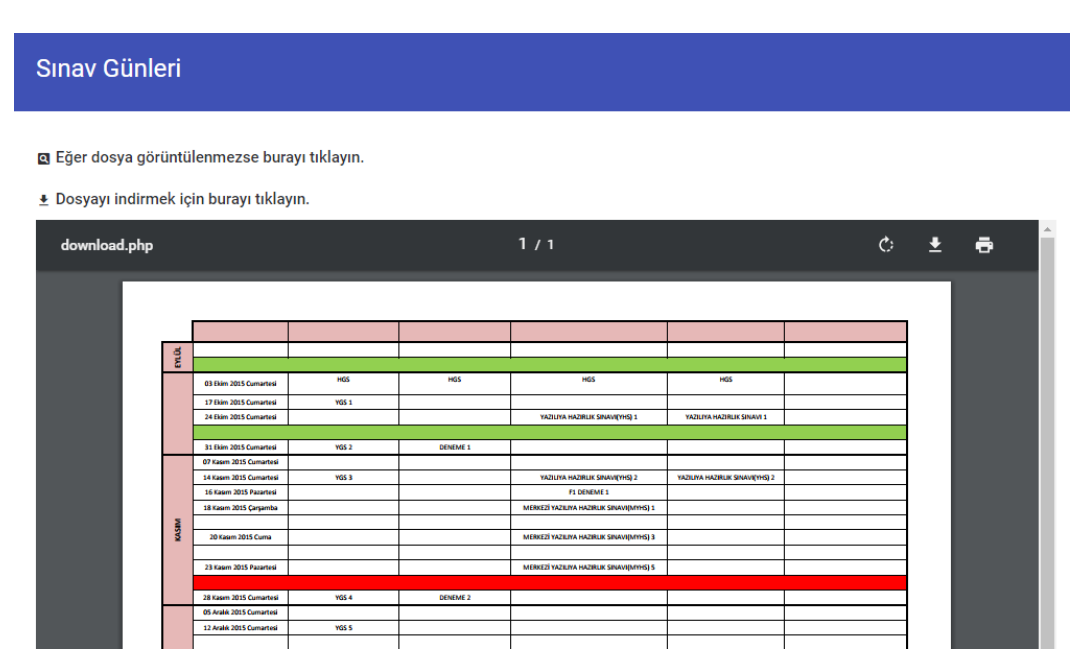

## **Servis listesi** kısmından;

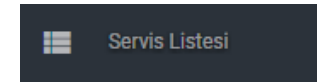

Servisler ile ilgili bilgi ye ulaşabilirsiniz.

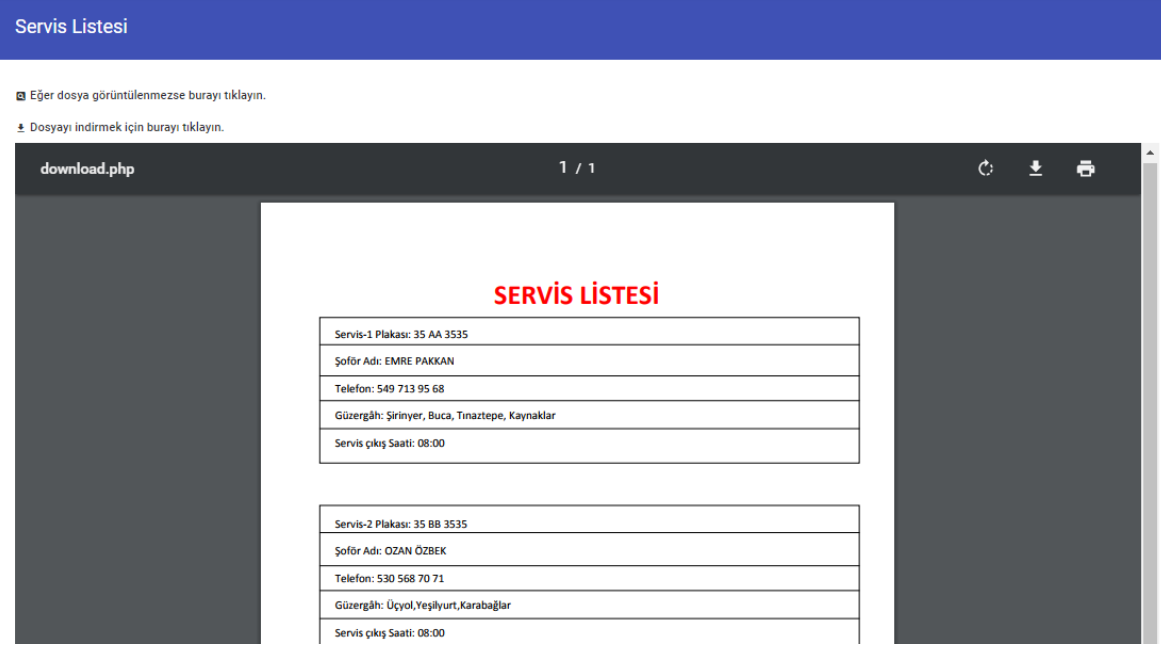

**Yemek listesi** kısmından;

![](_page_20_Picture_5.jpeg)

Yemek listelerinize ulaşabileceğiniz kısımdır.

![](_page_20_Picture_28.jpeg)

**Mesajlaşma sistemi** ile Öğretmen ve yöneticilerinize mesaj atabilir onlarla anlık konuşabilirsiniz.

![](_page_21_Picture_1.jpeg)

Gelen kutunuza basarak size gelen mesajları görebilir yada mesaj yazabilirsiniz.

![](_page_21_Picture_23.jpeg)

Açılan ekranda mesaj yazmak istediğiniz kişinin adını aratıp isminin üstüne tıklayınız.

![](_page_21_Picture_24.jpeg)

Karşınıza gelen konuşma penceresi ile yazışmanızı gerçekleştirebilirsiniz.